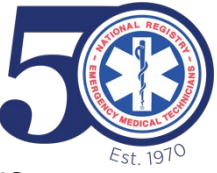

# **PEARSON VUE SYSTEM REQUIREMENTS AND FREQUENTLY ASKED QUESTIONS**

**Pearson VUE's On VUE system requirements and a system test to determine if your computer is compatible [here.](http://home.pearsonvue.com/facebook/onvue)**

**We strongly recommend all candidates perform this system check prior to scheduling the examination.** 

**Operating system:** Windows 10, Windows 8.1 (32-bit and 64-bit), and Mac OS 10.13 and above (excluding beta versions). Note: Windows Operating Systems must pass Genuine Windows Validation.

- Windows Vista, Windows XP and Windows 7 are strictly prohibited for exam delivery
- All Linux/Unix based Operating Systems are strictly prohibited.

**Firewall:** Do not take your exam in a setting with a corporate firewall (including VPN), or, alert your Network Administrator to the [network configuration requirements. We recommend testing on a](https://home.pearsonvue.com/op/OnVUE-min-specs-Network-Admin-Requirements)  [personal computer.](https://home.pearsonvue.com/op/OnVUE-min-specs-Network-Admin-Requirements) Work computers generally have more restrictions that may prevent successful delivery.

**RAM:** OS specified RAM; 4 GB RAM or more.

**Display:** Minimum resolution of 1024 x 768 in 16-bit color; additional monitors are forbidden

**Internet Connection**: For optimal performance, a reliable and stable connection speed of 3 Mbps down and 2 Mbps up is required.

Where possible, we recommend testing on a wired network as opposed to a wireless network.

If testing from home, ask others within the household to avoid internet use during your exam session.

Tethering to a mobile hotspot is explicitly prohibited.

**Webcam:** Webcam must have a **minimum resolution of 640x480 @ 10 fps**. Webcam may be internal or may be external and connected to the computer.

Mac users may need to allow OnVUE within their 'System Preferences: Security & Privacy: Privacy' settings for Microphone, Camera, Automation and Input Monitoring.

**Sound & Microphone:** Verify the audio and microphone are not set on mute in Windows.

Mac users may need to allow OnVUE within their 'System Preferences: Security & Privacy: Privacy' settings for Microphone, Camera, Automation and Input Monitoring.

**Browser Settings:** Internet Cookies must be enabled. Any Pop-Up blocking setting(s) must be disabled.

**Device:** All tablets are strictly forbidden, unless it has a physical keyboard and also meets the operating system requirements mentioned earlier.

**Power:** Ensure you are connected to a power source before starting your exam to avoid draining your battery during the exam.

## **PEARSON VUE POLICIES & PROCEDURES**

## **Q. Where can I test?**

A. You can test at home or any place with walls, a door and a secure internet connection. No one else is permitted in the room with you while you are testing.

## **Q. How do I know my computer will work with the online proctored software?**

A. You must perform a system test of your computer after you have downloaded the OnVUE software to ensure that your system will deliver the examination. Please check the list of minimum system requirements and shut down all non-essential applications before launching the software.

## **Q. Can I receive any exam assistance during the exam?**

A. You may not receive any assistance from other individuals while taking the exam, and you may not allow other individuals to see the computer screen that presents the exam questions.

If another person enters the room while you are testing, your exam will be terminated.

The proctor cannot answer questions related to exam content.

## **Q. Is technical software assistance available during the exam?**

A. Most technical issues can be avoided by completing a system test in advance. Common technical issues are lack of a stable internet connection and running illegal applications during the exam, both of which the system test can indicate. Either way, staff is on hand to support the issue.

## **Q. What other important information do I need to know?**

A. By taking this exam, you acknowledge that the proctor will continuously monitor you by video and audio while you take your exam, and you acknowledge and consent to audio and video recording of your face, voice, the physical room where you are seated, and the location during exam delivery. You recognize that you have no right to privacy at your current location during exam delivery and that you waive any and all claims asserting a right to privacy. If you do not wish to be recorded (either by video or audio), please notify the proctor immediately of your intent not to proceed with the exam.

If you do not follow the [online proctored policies](https://home.pearsonvue.com/Documents/Online-Proctored/online-proctored-policies.aspx) or are suspected of cheating or tampering with Pearson VUE's or its subcontractor's software, or if a third party is detected in the physical room where you are seated during the exam, the exam will be immediately terminated. This will be

reported to Pearson VUE and the testing sponsor/program, along with audio and/or video evidence of the infraction. Your exam may be invalidated, and the testing sponsor/program may take other action, such as decertifying you and precluding all future participation in the testing program.

## **Q. My proctor hasn't started my exam yet. Where is my proctor?**

A. After successfully uploading your photos, you should be on a page that says, "You are almost done with the check-in process". Please be patient: most candidates will have their exam launched by a proctor within 15 minutes of the exam appointment. If you are experiencing a longer delay, there may be a problem with your photos. The proctor will attempt to reach you over chat or your cell phone. The incoming phone number may be unfamiliar to you but please answer so we can help you. If we haven't contacted you in 30 minutes, the connection may have been lost. If this happens, please fill out the form on this page and we will reschedule your exam at no penalty to you.

# **ADDITIONAL PEARSON VUE POLICIES**

## **Q. Where do I go to schedule my exam?**

A. Sign in to your web account to schedule your exam. After you've selected the exam you want to take, choose the "home or office" option. Follow the remaining prompts to complete the scheduling process. Once you have successfully scheduled your exam appointment, you will be sent a confirmation email that will provide you with your appointment details and important things to know for your exam.

## **Q. How do I reschedule my exam?**

A. To access or modify your scheduled exam:

- Click on **Schedule Exam** next to your scheduled exam
- On the next screen, click on **Certification Home** to view any upcoming exams
- Select your exam to be able to see your options to reschedule, cancel, or begin testing, for additional support, contact the Pearson VUE customer support team.

## **Q. Is my workspace okay for testing?**

A. Please ensure that your desktop is clean and that you are not within arm's reach of books, notepads, sticky notes, papers, pens, pencils, and other writing instruments/objects. Additional monitors and computers must be unplugged and turned off. Items on the wall with writing on them, such as whiteboards, will be inspected.

## **Q. What type of identification will I be required to present?**

A. You are required to present a current government-issued ID. The name on your ID must match the name in your web account profile and in your appointment confirmation email.

Acceptable forms of identification include: driver's license, military ID, identification card (national/state/province identity card), alien registration card (green card, permanent resident, visa),

and government-issued local language ID (not in roman characters and accepted only if issued by the country in which you are testing).

Minors who are under the age of 18 are permitted to present a valid student ID as a form of identification. A minor's guardian must also present a valid ID and provide verbal consent during the check-in process.

## **Q. How do I check in for my test on exam day?**

A. You will be able to start checking in for your exam 30 minutes ahead of your scheduled appointment time. To start, click the "Sign in" button on this page to sign in to your web account.

- The exam you are scheduled to take will appear once you log in to your account under "Open" Online Exams." Select the exam link and then select "Begin exam." Important: if the "Begin exam" button is not visible you are either too early or too late for your exam. Please check your appointment details to make sure you're trying to start at the proper time.
- You will be asked to download OnVUE, the online proctoring software, if you haven't before. Follow the prompts in the application to complete the required check-in steps.
- Have your acceptable identification available so that the proctor can verify your identity.
- Shut down any non-essential applications such as email, chat, Facebook, and Skype.
- You will be placed in a queue and connected with the next available proctor to begin your exam.
- The check-in process takes approximately 15 minutes for candidates who have previously completed a system test.
- Being late is not an option. To allow time for the check-in procedure, please be ready when the check-in window opens 30 minutes before the exam start time.

## **Q. What are the exam rules on personal belongings?**

A.

- During the exam, you may not access the following types of personal items: mobile phones, headphones or headsets (wired or bluetooth), handheld computers or other electronic devices, pagers, watches, wallets, purses, hats (or other head coverings), bags, coats, books, notes, or any other materials not specifically approved.
- During the exam session, you are not allowed to use exam-specific materials or scratch paper, erasable whiteboards, or any other physical writing object, such as a pen, marker, or pencil.
- Watches must be removed and placed out of sight/reach during the exam.
- You may have the option to use the whiteboard feature in the OnVUE software while taking the exam online. [Read more about this feature.](https://home.pearsonvue.com/cmsctx/pv/ustars1/culture/en-US/wg/97e41c0f-676d-45c9-a442-d609cc9f0e6b/h/0ddba112aebd6f14c9b005de8abf5a5a27f28b3ede3577fdfe1de29bac509d22/-/op/online-proctored-whiteboard-overview?uh=1fc8c2859ba7249ae025d34fc665bd93594e92d07d40b7a226155e56f606a60f)

## **Q. Can I eat, drink or take a break during the exam?**

A. If your exam is long and includes a scheduled break, wait until you see the specific scheduled break message during your exam. At that time, you may leave your desk to use the restroom.

If your exam does not include a scheduled break, breaks are not allowed during the exam for any reason. If you leave your computer during your exam the proctor will end your session and you will be unable to continue testing.

Water in a clear glass is allowed during testing; however, eating, smoking, and chewing gum are prohibited.

## **Q. How can I request special accommodations?**

A. If you need special accommodations to take your exam, please [request accommodations](https://www.facebook.com/blueprint/support) and get [approval before scheduling your exam.](https://www.facebook.com/blueprint/support)

Some accommodations (such as extra time or larger fonts) can be provided easily and automatically. Other accommodations may require a testing center that's properly equipped with the right resources or personnel, click here [to learn more.](https://home.pearsonvue.com/Test-takers/Accommodations.aspx)